新規登録手順

<手順1> テクノルホームページより新規登録手順に ついての動画を確認します。 <https://www.technol.co.jp/support/invoice>

<手順2> 「ご登録はこちら」をクリックします。 **ディック** 

### <手順3>

右記のメールアドレス入力画面が表示され ますので、ご登録されるお客様のメールア ドレスを入力します。

# <手順4>

手順3で入力されたメールアドレス宛に届 いた「仮登録通知メール」を確認し、メール に記載されている本登録完了用URLをク リックします。

<手順5>

「Web料金明細サービス」サイトにてご利用 規約をご確認いただき、「同意する」に チェックを入れて「次へ」ボタンをクリックし ます。

### <手順6>

入力欄に以下の情報とパスワードを入力し た後、「登録」ボタンをクリックします。 ①ログインIDをご入力ください。 ハイフン含めて8桁の数字が貴社のログイ ンIDとなります。

②貴社の郵便番号をご入力ください。 ③パスワード(任意)をご入力ください。予め ご準備頂けるとスムーズです。

# 手順**1 Technol** STEP1 STEP4 **STEP2** STFP3 メールアドレスの登録 利用規約の確認 お客様情報の登録 登録完了 登録案内をメールでお送りいたします。メールアドレスを入力し、「送信する」ボタンを押してください。 メールアドレス test@sample.com 本サービスからのメールは technol@rbseed.eco-serv.jp より送信されます。 このメールアドレスからのメールを受信できるように設定してください。 送信する STEP<sub>2</sub> **STEP1** STEP3<br>お客様情報の登録 STEP4 **THE REAL PROPERTY OF PERSON** 。<br>「利用規約」および「個人情報の取り扱いについて」に問意の上、「次へ」ボタンを押してください。 個人情報の取り扱いについて 利用規約 ラクス 楽楽明細サービス利用規約(以下、「本規約」といいます。)には、株式会社ラクス(<br>もます。)の提供する「ラクス 楽楽明細サービス」(以下、「本サービス」といいます。)の)<br>者の普接に通守していただかなければならない事項が定められております。 なお、本サービス<br>いる場合は、本規約にご問意されたものと判断させていただきます。 第1条(サービス内容)<br>本サービスは当社が提供する各サービスの解約者に限り利用することができます。<br>利用者は当社が提供する各サービスに係る請求について、本サービスにて、請求書<br>当社は、本サービスの利用者に対して、本サービスの提供をもって、書面の送付に。<br>とします。 ●第一次のサートを持ちにひきて動われるか。 第2条 (科金 品料机用线机 2 「河南麻病」と「個人情報の取り扱いについて」に関連します。 **STEP1** STEP2 STEP3<br>お客様類の登録 **STEP4** 。<br>ルアドレスの登録

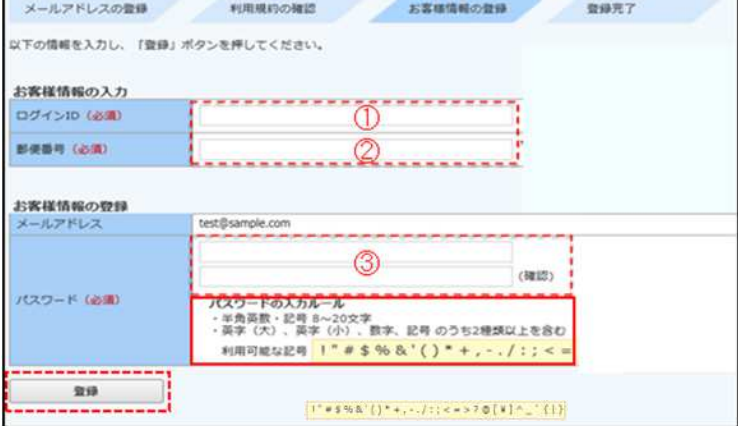

# <手順7>

登録完了メールが届きましたら、Web料金明細サービスのご登録は完了です。

こちらでご登録されたメールアドレスに、請求書発行の新着メール等の通知メールが送信されます。

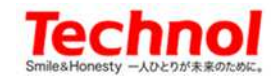